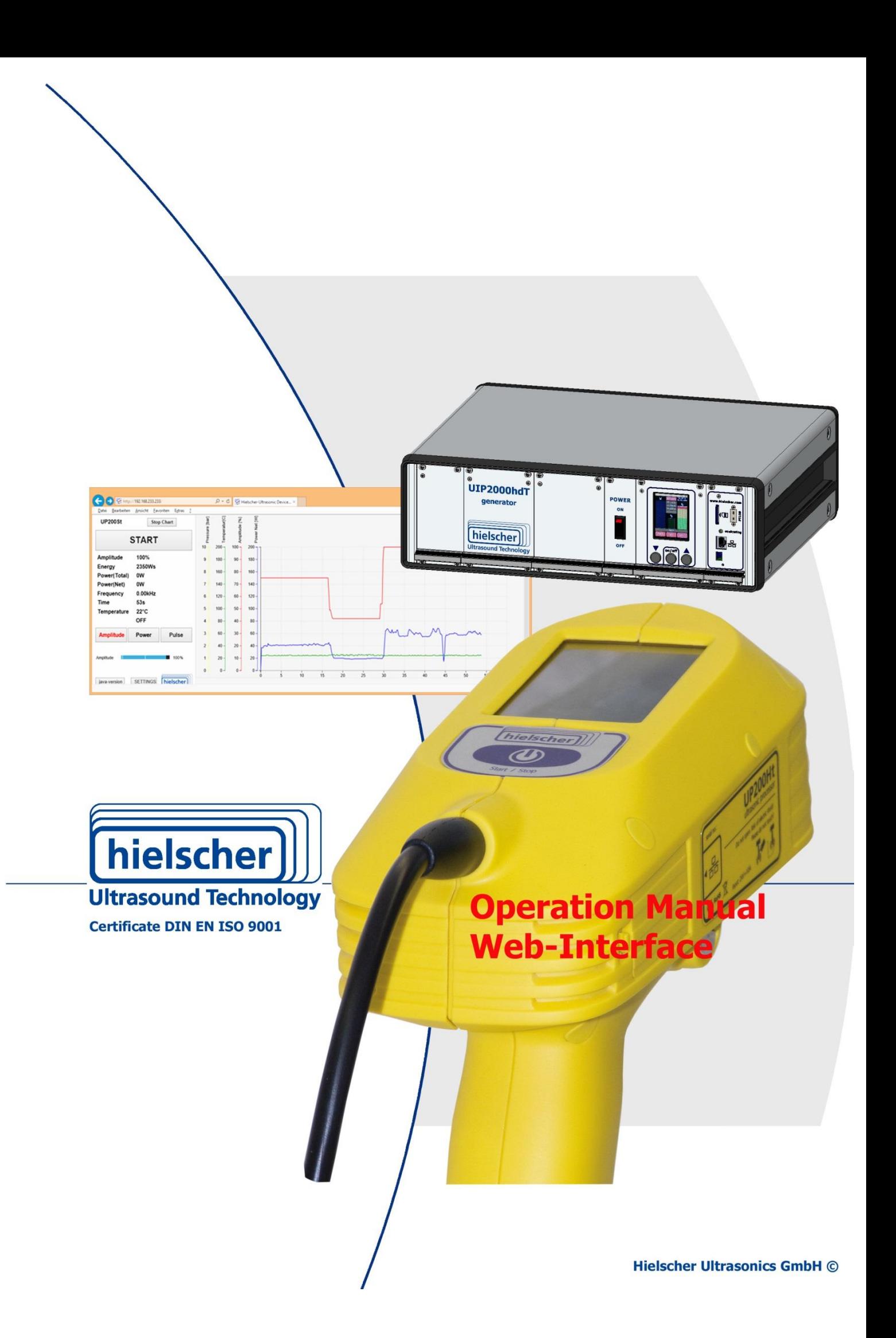

# <span id="page-1-0"></span>**Imprint**

#### **Operating manual for Web-Interface for Ultrasonic processor**

The ultrasonic processor is for process optimization and for use in the industry.

#### **Purpose and use**

The operating instructions explain the operation of the web-interface of ultrasonic processor in connection with standard accessories for use in laboratories and the industry.

Please read especially the safety instructions for ultrasonic processors carefully and observe them all time.

The operating instructions should always be at hand, to help you to solve any questions and problems that may arise.

#### **All rights reserved**

It is not allowed to reproduce this instruction manual completely or partly in any form or by any means without the prior written consent of Hielscher Ultrasonics GmbH.

The manual has been prepared with all due care, nevertheless faults and omissions cannot be fully precluded.

Hielscher Ultrasonics GmbH reserves the right to make changes to the technical data and specifications during the course of further development of the product, without given prior notice.

The company and product names mentioned in this manual can be registered trademarks. They are property of their respective holder and are herewith acknowledged.

The warranty does not cover any malfunctions, injuries and damages that result from such use or improper operation or use.

#### **Address**

Hielscher Ultrasonics GmbH Hielscher USA, Inc. Oderstrasse 53 19, Forest Road D - 14513 Teltow NJ 07456 Ringwood, Germany Germany USA Phone: +49 (0) 33 28 / 437 3 +1 (973) 616 9136 Fax:  $+49(0)$  33 28 / 437 444  $+1(973)$  616 9131 E-Mail: [service@hielscher.com](mailto:service@hielscher.com) [usa@hielscher.com](mailto:usa@hielscher.com)

# **Content**

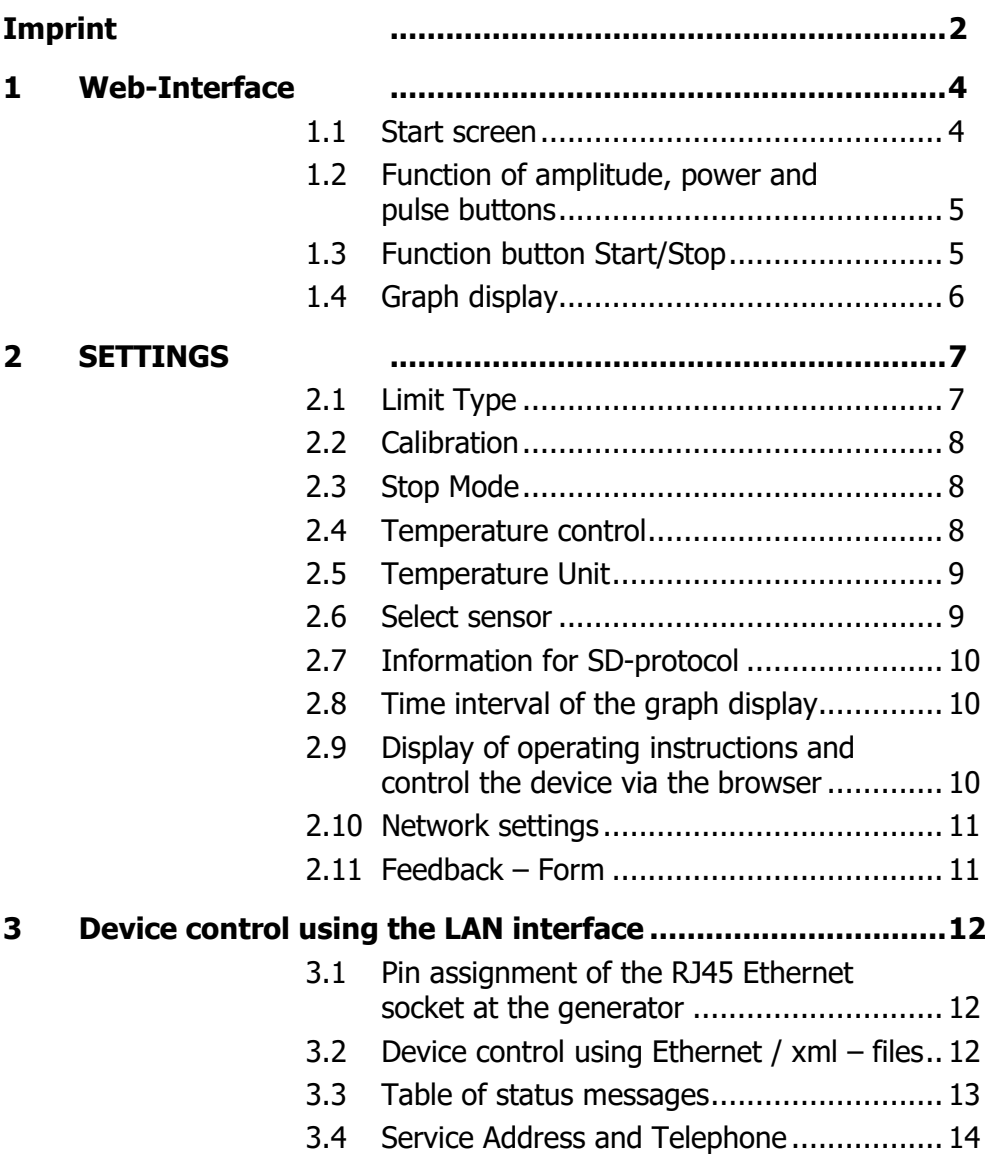

# <span id="page-3-0"></span>**1 Web-Interface**

After setting up an Ethernet connection between the display device and ultrasonic processor of the preferred browser of the operating system is opened. Display devices can be PCs, laptops, tablets and mobile phones.

In the address bar of the browser to enter the destination address of the respective ultrasonic processor takes place. The ultrasonic processor then responds with the subordinate opening screen.

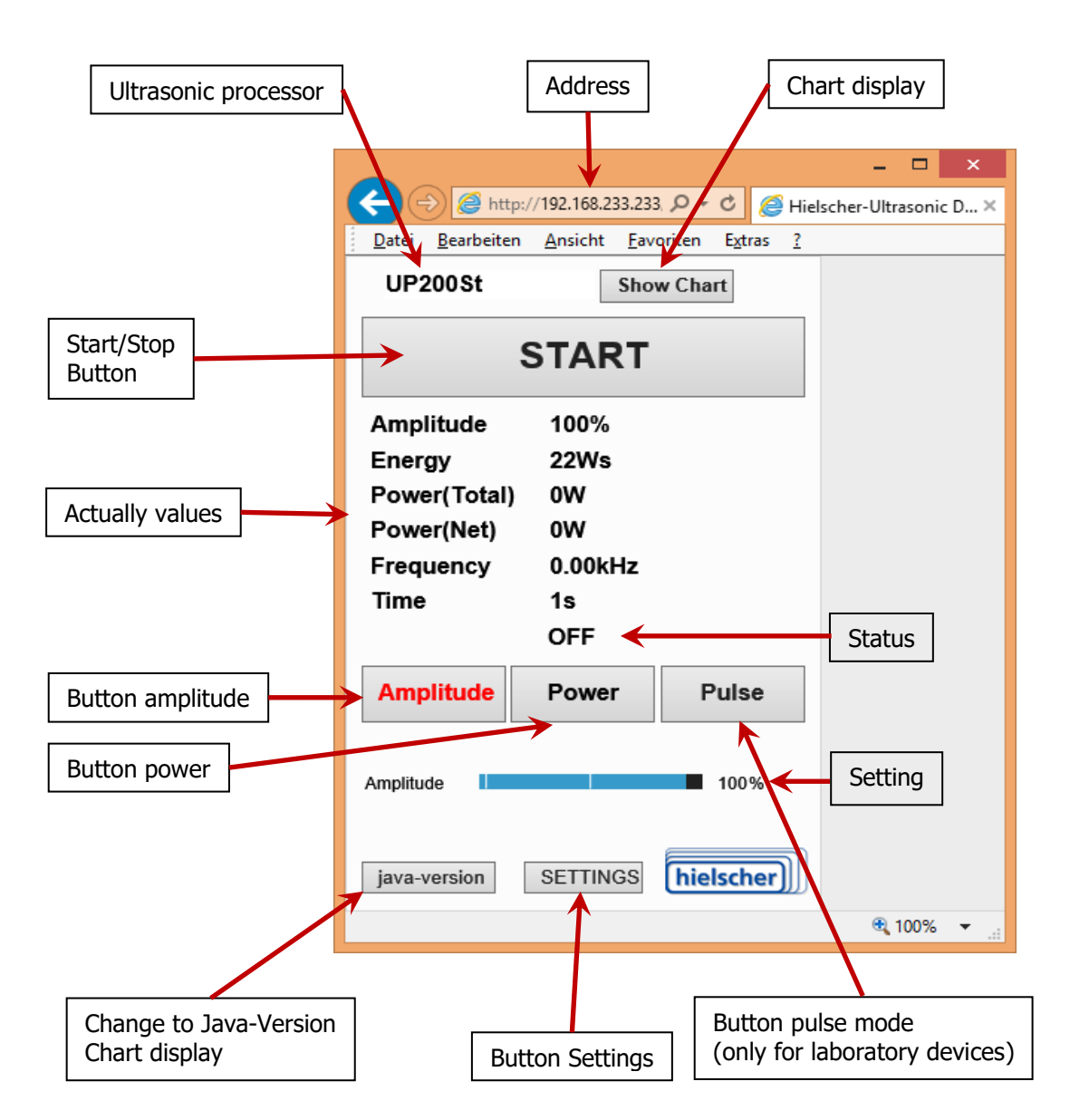

# <span id="page-3-1"></span>**1.1 Start screen**

#### **Amplitude control Amplitude control If** you touch the button amplitude the ultrasonic processor switches to the mode amplitude control. With the control amplitude, the amplitude is given in percent of the maximum amplitude. It is kept constant **Amplitude** Power Pulse within the working range. The maximum amplitude is different by the type of ultrasonic transducer, booster and sonotrode. Amplitude 61% **Power control** The ULT If you touch the POWER button the ultrasonic processor switches to the mode of continuous operation with pow-**Amplitude Power Pulse** er control. The maximum power input to the medium is set with the POWER slider. Net Power 65% Working principle: If the measured power is greater than the pre-task worth the working amplitude is gradually decreased until the set performance is achieved. If the minimum working amplitude is reached, the pro-150 70 cessor operates with the minimum amplitude, and fur-60 130 ther the entire system is outside the control range, that 50 the output is then the default value. 110 If the measured power is less than the set predeter-40 mined value, the amplitude is gradually increased to the 30 90 set power is achieved. 20 If the maximum amplitude reaches the ultrasonic pro-70 10 cessor works together with it and the whole system is 50  $\Omega$ outside the control range and the performance is then 0 5 10 15 20 25 30 less than the specified value. Leistung [W] - Vorgabe Leistung [W] Amplitude [%]**Pulse mode Amplitude** Power Pulse The clock ratio between pause and sound can be varied between 10% and 100% with the adjusting pulse. 10% means 0.1 second sound on and 0.9 second pause. 100% means continuous operation. Amplitude 61% This mode is only for laboratory equipment available. **Not available on all devices of industrial series.** Pulse/Cyc 80%

## <span id="page-4-0"></span>**1.2 Function of amplitude, power and pulse buttons**

## <span id="page-4-1"></span>**1.3 Function button Start/Stop**

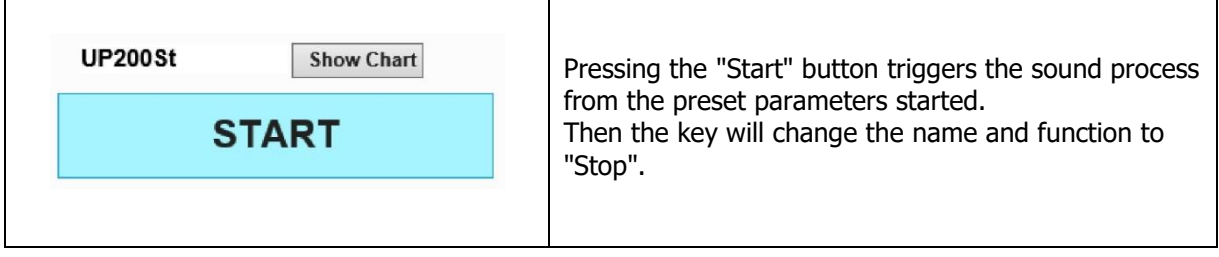

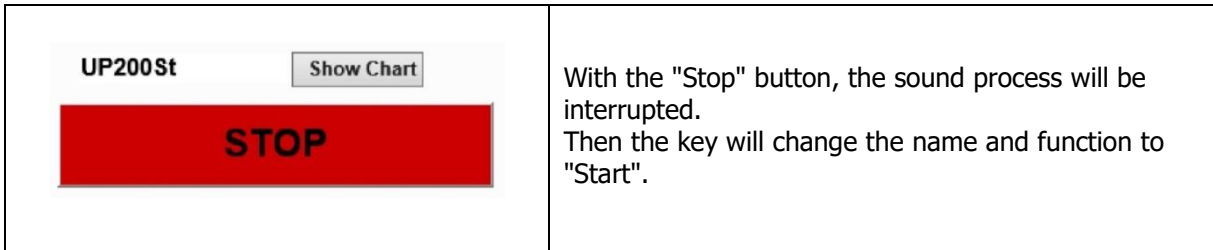

# <span id="page-5-0"></span>**1.4 Graph display**

By pressing the "Show Chart" button in the opening screen the graph display appears. By pressing the "Stop Chart" button is the graph display will disappears.

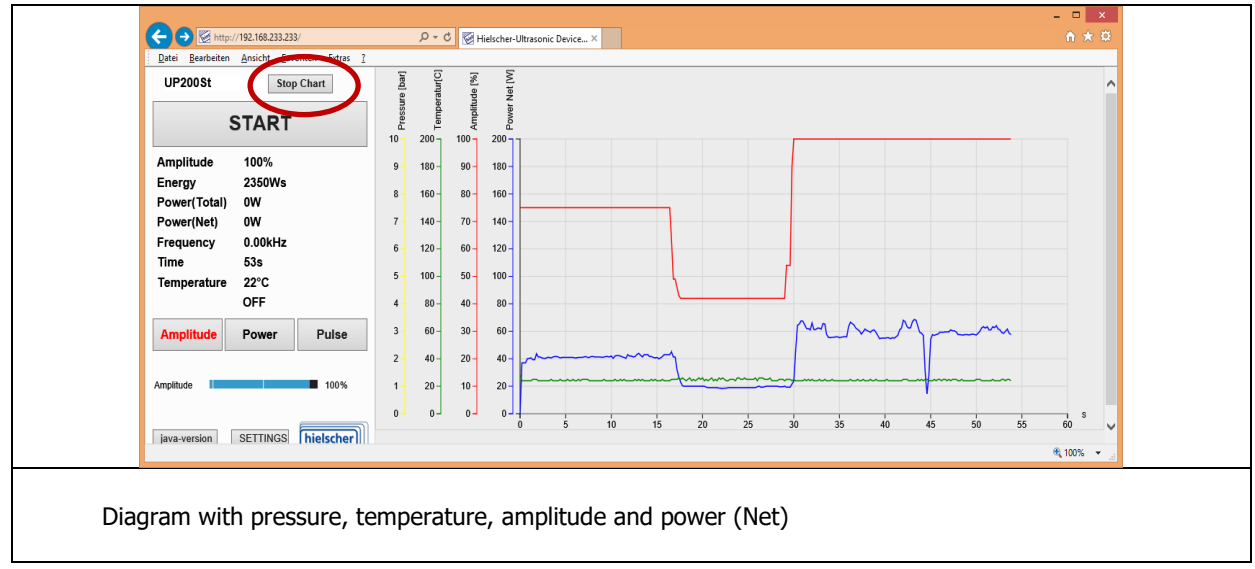

hielscher<sup>]</sup>

# <span id="page-6-0"></span>**2 SETTINGS**

By pressing the "SETTINGS" button in the opening display the default display is selected. There is here the input and selection of different sound parameters.

# <span id="page-6-1"></span>**2.1 Limit Type**

In this menu the end of the sound can be predefined.

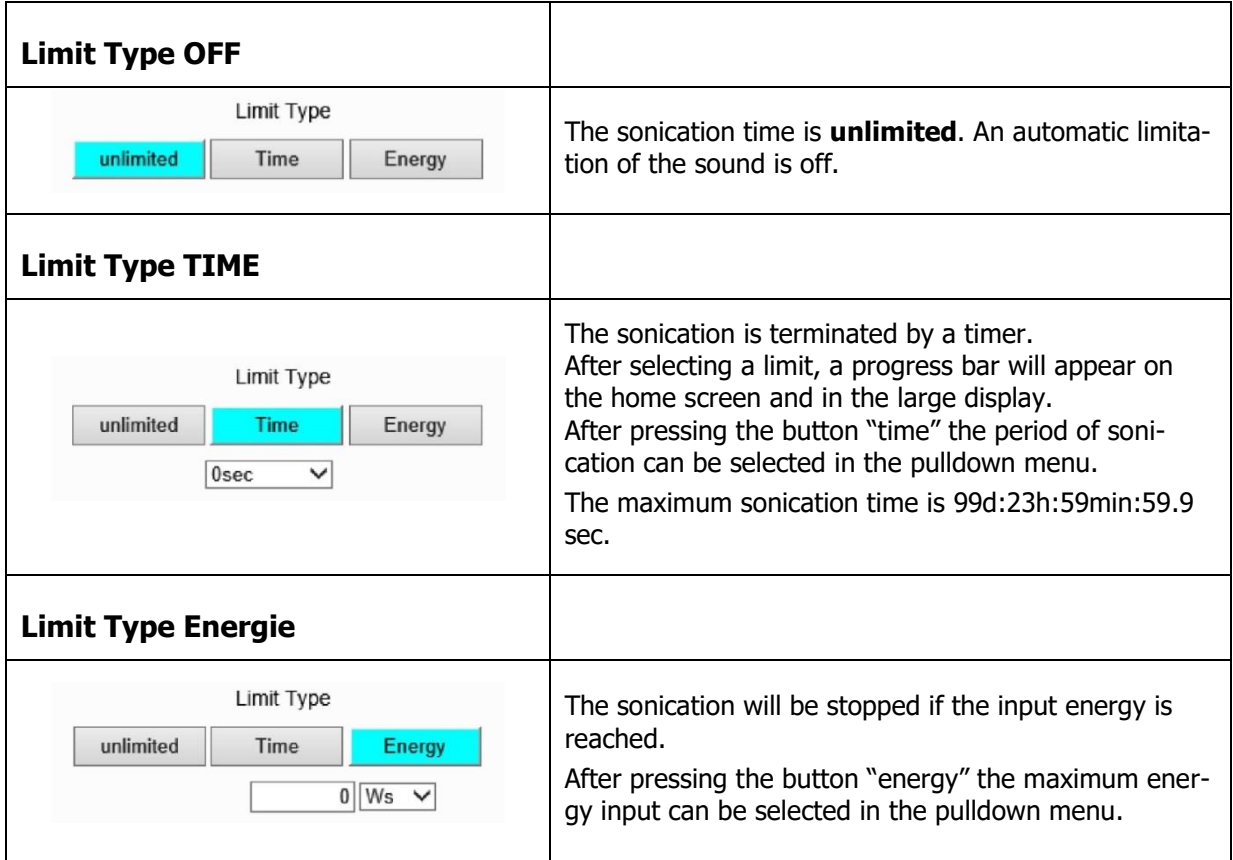

# <span id="page-7-0"></span>**2.2 Calibration**

In this menu the entire ultrasound system with mounted tools will be calibrated.

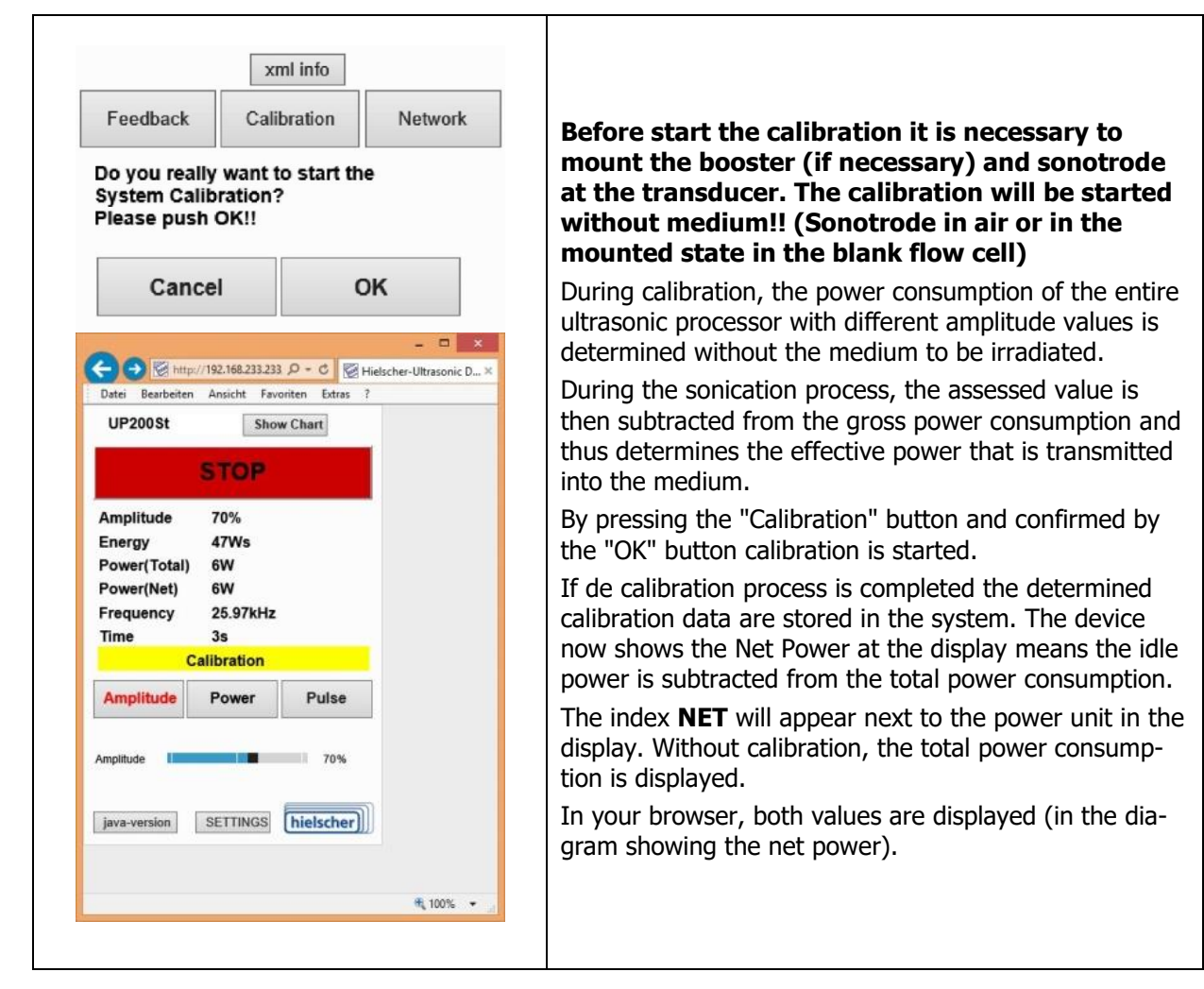

# <span id="page-7-1"></span>**2.3 Stop Mode**

In this menu a forced interruption of the sonication can be set.

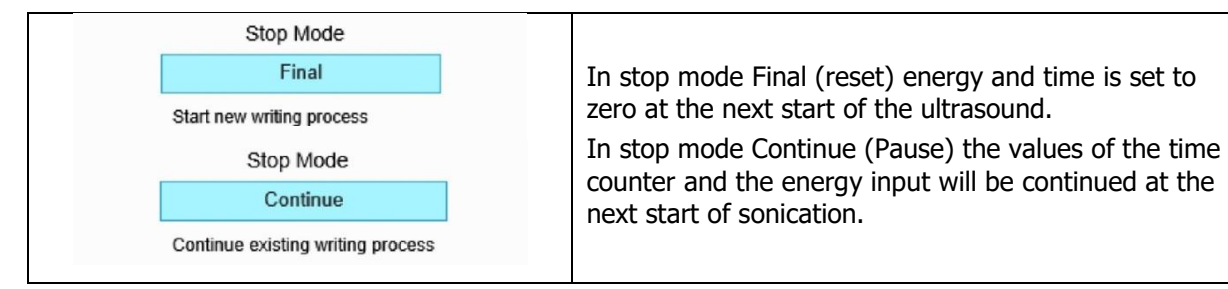

# <span id="page-7-2"></span>**2.4 Temperature control**

In the processing of samples that react critically to temperature increases or where the sonication must take place in a specific predetermined temperature window there is a way to monitor the sample temperature with connected temperature sensor PT100.

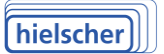

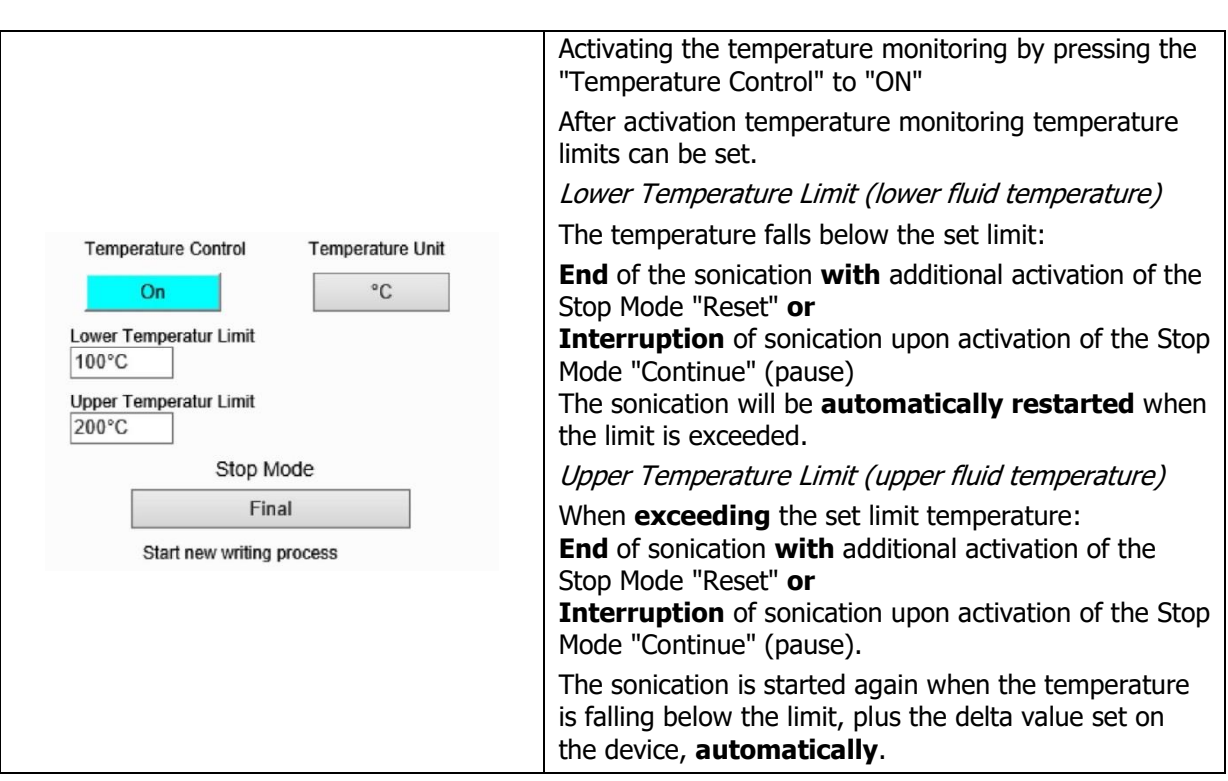

# <span id="page-8-0"></span>**2.5 Temperature Unit**

In this Menu can set the units for display of temperature and pressure.

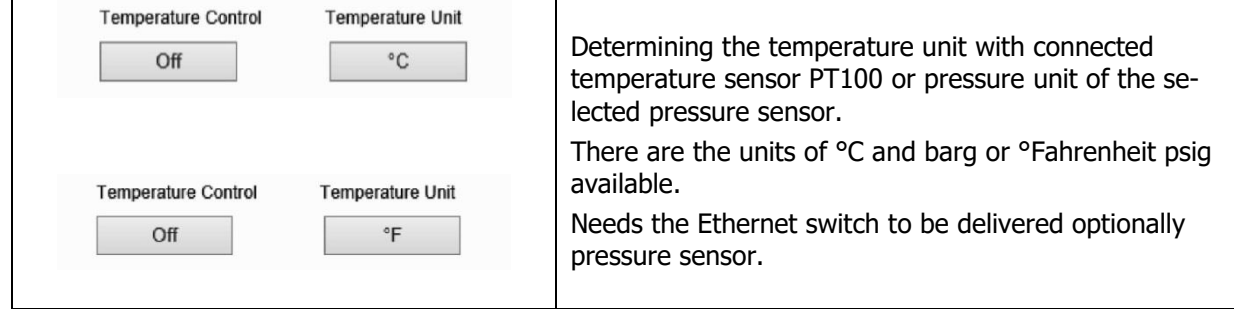

#### <span id="page-8-1"></span>**2.6 Select sensor**

In this menu can select the optional pressure sensor. The sensors are in the areas of:

PS7- up to 7barg PS70 up to 70barg PS140 up to 140barg

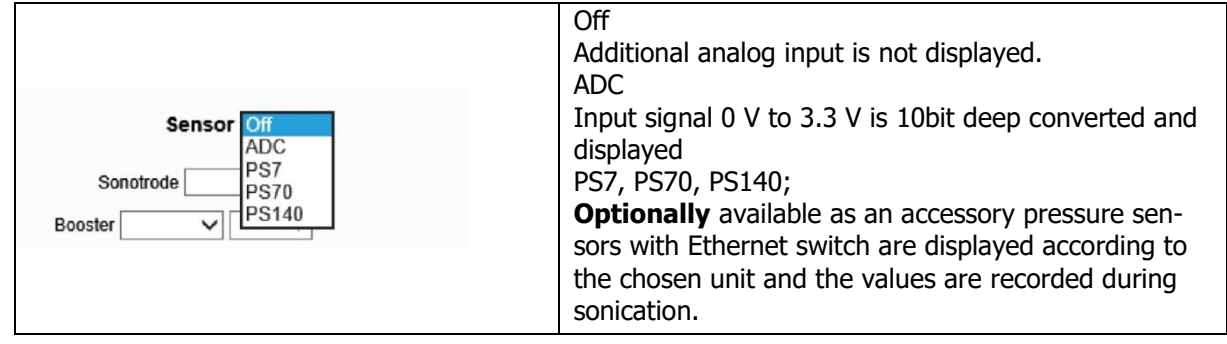

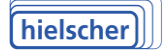

# <span id="page-9-0"></span>**2.7 Information for SD-protocol**

In this Menu you can enter additional information.

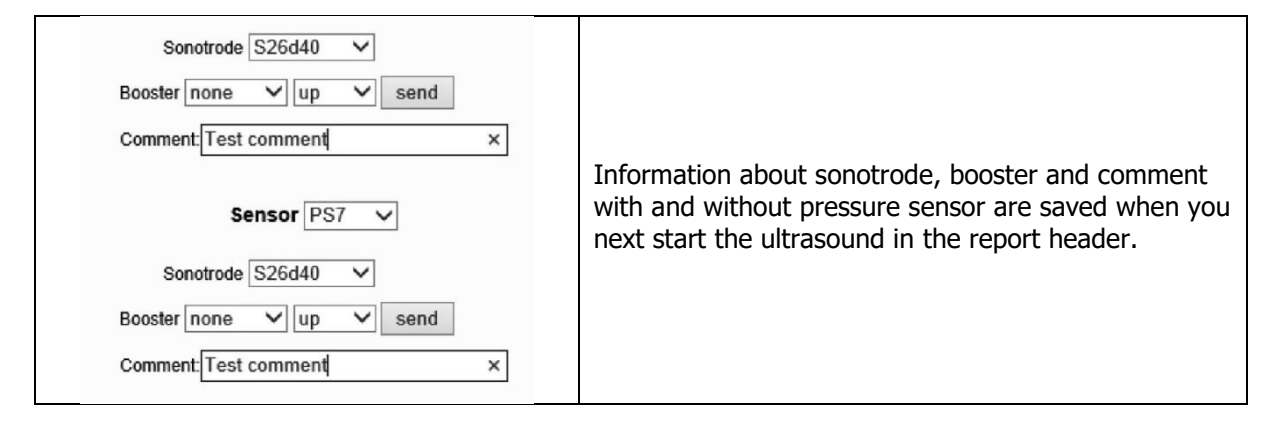

## <span id="page-9-1"></span>**2.8 Time interval of the graph display**

In this Menu you can set the recording interval of the chart display.

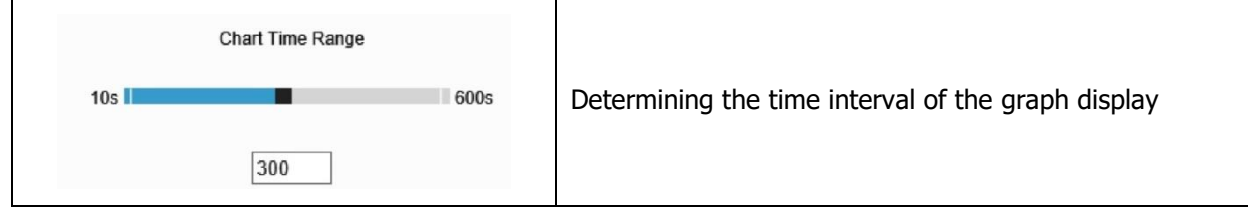

#### <span id="page-9-2"></span>**2.9 Display of operating instructions and control the device via the browser**

With this menu you can display the operating instructions and commands in XML format to control the device by entering the command line in the browser. With the help of a script and these commands the device can be controlled without a menu (see [3.2](#page-11-2) [Device control using Ethernet / xml](#page-11-2) – files).

- Start mOn.xml
- Stop mOff.xml
- Data mdata.xml
- Values of amplitude setP.xml
- Temperature control on tctrlOn.xml
- Temperature control off tctrlOff.xml

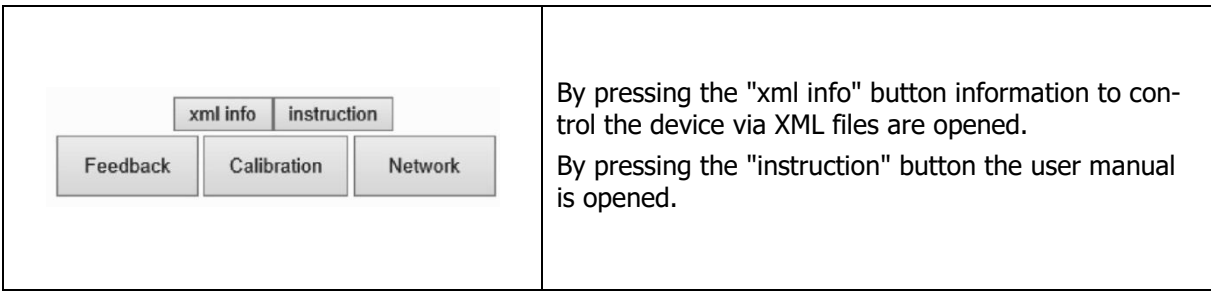

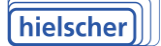

# <span id="page-10-0"></span>**2.10Network settings**

In this menu you set the network settings.

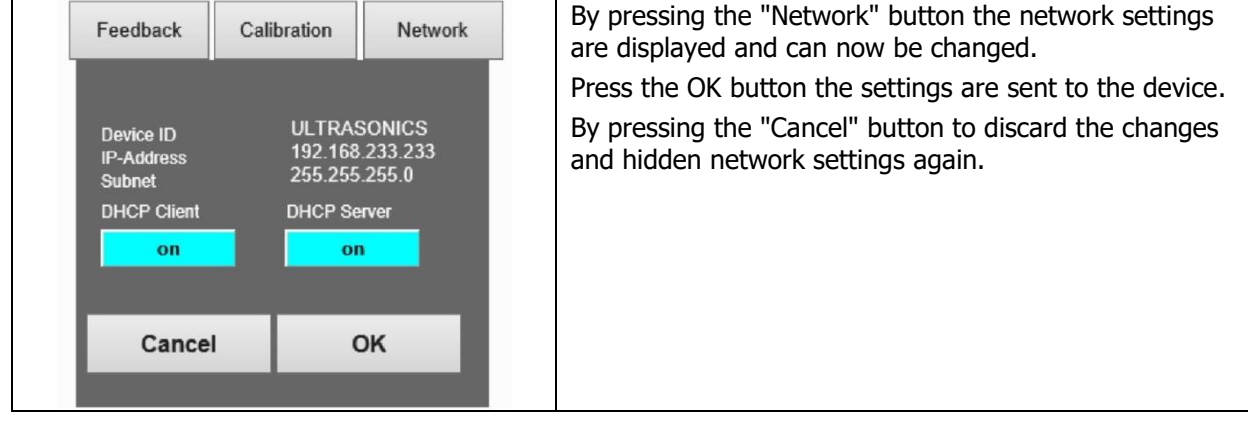

# <span id="page-10-1"></span>**2.11Feedback – Form**

With this Menu you can create a feedback form.

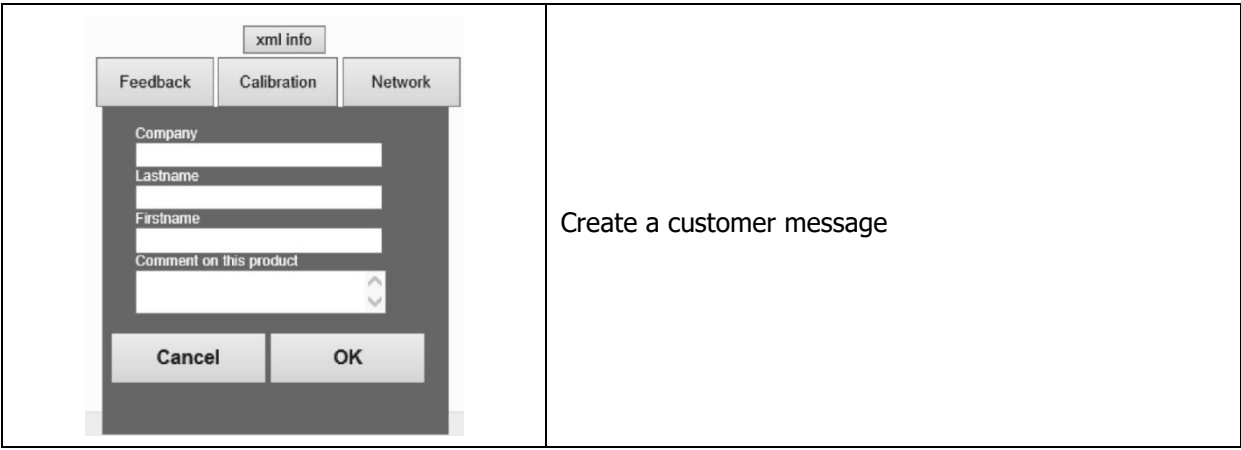

# <span id="page-11-0"></span>**3 Device control using the LAN interface**

## <span id="page-11-1"></span>**3.1 Pin assignment of the RJ45 Ethernet socket at the generator**

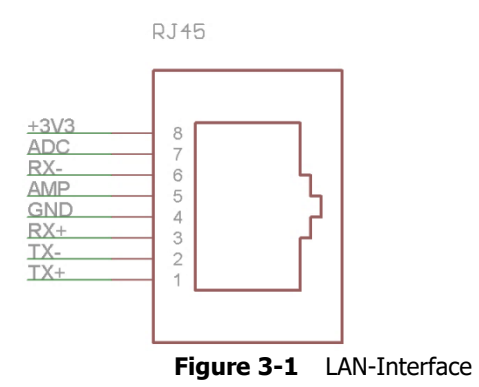

Use an Ethernet splitter to separate pins 1, 2, 3 and 6 (used for Ethernet) from pins 4, 5, 7 and 8.

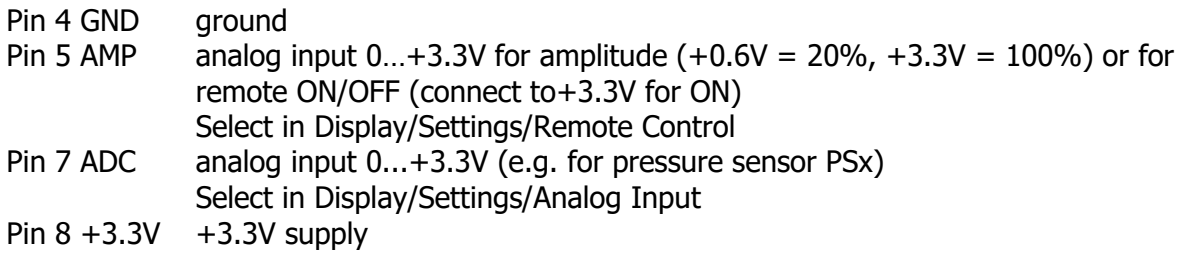

#### **Attention! +3.3V must not be exceeded on pin 5 and 7!**

#### <span id="page-11-2"></span>**3.2 Device control using Ethernet / xml – files**

**Switch on the device** by calling the "mOn.xml" file.

(e.g. <http://192.168.233.233/mOn.xml>) Note uppercase and lowercase letters!

The device responds with:

```
<response>
<tunning>off</tunning> State of the device before the command
<mon>on</mon>
</response>
```
To ensure that the command was executed, the node <mon> must be evaluated.

```
If "on"- device is switched on
If "off"- device isn't switched on
If "I2CError"-internal communication error, device don't switch on
```
**Switch off the device** by calling the "mOff.xml"-file.

(e.g. <http://192.168.233.233/mOff.xml>) Note uppercase and lowercase letters!

The device responds with:

```
<response>
<tunning>on</tunning> State of the device before the command
<moff>off</moff>
</response>
```
hielscher

To ensure that the command was executed, the node  $\langle \text{mod } f \rangle$  must be evaluated.

```
If noff"- device is switched off - o.k.
If "on"- device isn´t switched off
If "I2CError"internal communication error, device don't switch off
```
**Get the current data** by calling "mdata.xml"-file.

(e.g. <http://192.168.233.233/mdata.xml>)

The device responds with:

```
<data>
<running>on</running> device is on
<mdata>2;80;80;1000;4.7000e+01;10170;26007;2480;58;1;0;2000;1000</mdata>
</data>
```
The node <mdata> contains the values in the following order:

```
\mathsf{Mdata}\xspace Status; Gross Power x 10(W); Net output x 10(W); Amplitude x 10(%);
Energy (Ws); AN12 X 10; Frequency (Hz); Temperature x 10(^{\circ}C); Time (100ms);
</mdata>
```
#### **Transfer the default values** by calling the "setP.xml"-file.

```
http://192.168.233.233/setP.xml?ts1=a&ampl=600 Amplitude 60 %
      http://192.168.233.233/setP.xml?ts1=a&ampl=1000 Amplitude 100 %
      http://192.168.233.233/setP.xml?ts1=a&ampl=1000&cc=500 Amplitude 100 % Puls 50%
      http://192.168.233.233/setP.xml?lTL=1000&uTL=2000 lTL (lowerTemperatureLimit)
      = 100 °C uTL (upperTemperaturLimit) = 200 °C)
```
The device responds with:

<paramsset>done</paramsset>

**Switching on the temperature control** by calling the "tctrlOn.xml"-file.

(e.g.<http://192.168.233.233/tctrlOn.xml> )

**Switching off the temperature control** by calling the "tctrlOff.xml"-file.

<span id="page-12-0"></span>(e.g.<http://192.168.233.233/tctrlOff.xml> )

#### **3.3 Table of status messages**

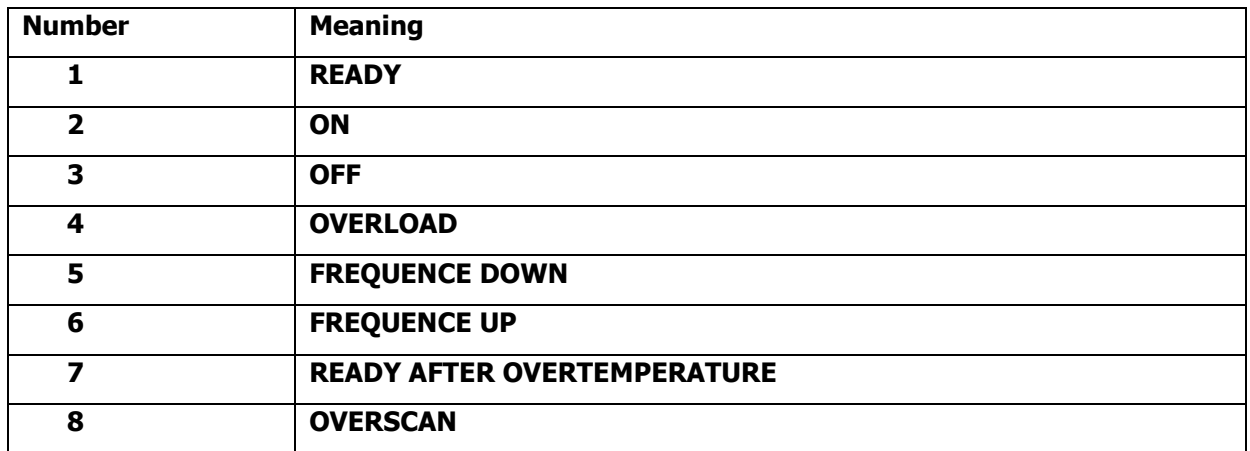

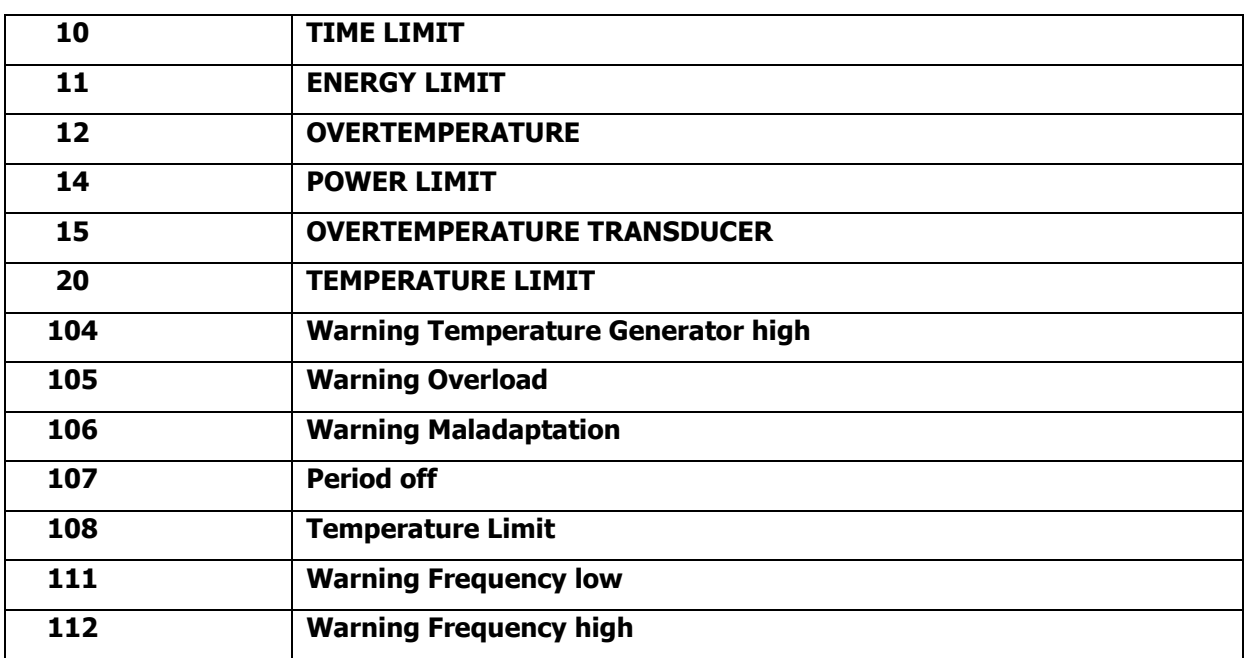

#### <span id="page-13-0"></span>**3.4 Service Address and Telephone**

In case of any trouble the service team will assist you. Please contact our team during the opening times Monday - Friday from 08.30am to 05.30pm at the service telephone.

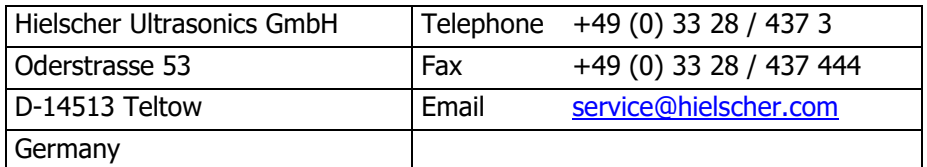